## **Logistics Part 1**

Purchase Orders & Purchase Requisitions

Course 6 in Standard Curriculum

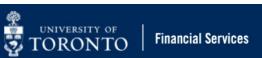

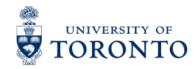

## **Learning Objectives**

- Understand the University's Purchasing Policy governing purchases over \$10,000 (before tax)
- Determine when to create a Purchase Order and Purchase Requisition
- Process Purchase Orders
- Process Lease Orders
- Change Purchase Orders
- Release Purchase Orders with outstanding balances

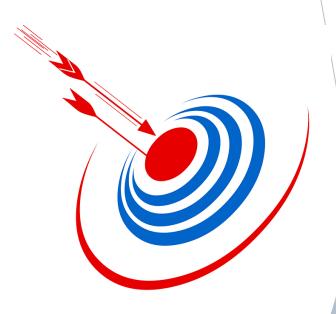

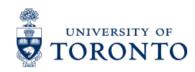

## Housekeeping – All FIS Courses and Workshops

#### **Expectations for FIS Courses:**

- Must be able to complete all assigned exercises in the SAP-QT1[HANA] training application.
  - If you are having technical issues, and cannot complete the exercises in class, you have 1 week to complete them. If extensions are necessary, please contact me.
  - The instructor will review all exercises.
- Must attend most of the class. If you miss 20 minutes or more of class you will not be eligible for course credit.

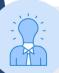

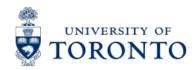

## **Procurement Policy**

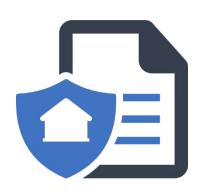

The University's Purchasing Policy governs all purchases valued over \$10,000 (before tax), and is administered by Procurement Services.

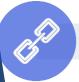

Visit the <u>Procurement Services</u> website to learn more.

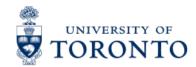

## **Key Terms**

**Purchase Order:** An AMS posting that represents the **contract** between the University and the vendor and is required for ALL purchases valued over \$10,000 (before tax).

**Purchase Requisition:** An AMS postings that represents a request for approval by another unit.

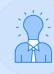

It is only required:

- When ordering Radioisotopes/Radioactive material (<u>all campuses</u>)
- **UTSC** orders over \$25,000 (before tax)

PO Workflow is built into SAP and streamlines the Purchase Order Process, and automates the Procurement compliance review.

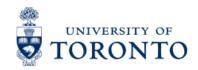

**Business Process for Orders** over \$10,000 (before tax)

As a result of the decentralized procurement structure at the University, the business process for high dollar value purchases different between campuses.

St. George and UTM follow the PO WORKFLOW business process, and require compliance review for orders over \$50,000.

**UTSC creates Purchase Requisitions** 

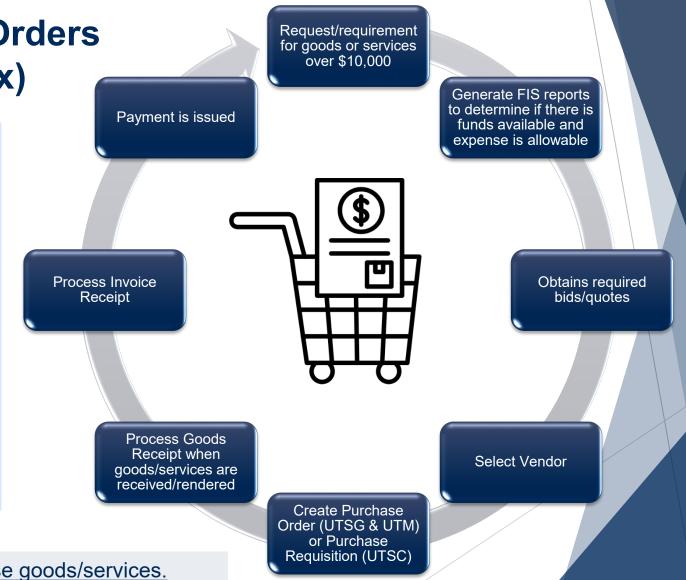

Learn more about how to purchase goods/services.

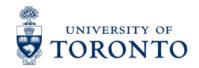

## **Transaction Levels and Authority**

#### COMPETITIVE PROCUREMENT

(Purchasing Goods or Non-Consulting Services)

| THRESHOLDS          | PURCHASE ORDER                | DOCUMENTATION                            | PROCUREMENT SERVICES |  |
|---------------------|-------------------------------|------------------------------------------|----------------------|--|
| \$100,000 +         | YES                           | (e.g., RFP, RFSQ, RFQ)                   |                      |  |
| \$50,000 - \$99,999 | YES                           | 3 WRITTEN QUOTES (Invitational)          | YOUR DEPARTMENT      |  |
| \$10,000-\$49,999   | YES                           | 2 VERBAL or WRITTEN QUOTES<br>(Informal) | YOUR DEPARTMENT      |  |
| \$0 - \$9,999       | OPTIONAL<br>(Dept. Issued PO) | OPTIONAL                                 | YOUR DEPARTMENT      |  |

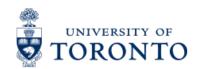

## **Alternatives to Competitive Procurement**

#### **uSOURCE**

The University's online marketplace that provides a one-stop shopping from a pre-determined catalogue of goods from 30+ vendors. These vendors/catalogue items are based on collective agreements.

**Pro:** saves money and time!

**Con:** limited to vendors and items specified on the platform.

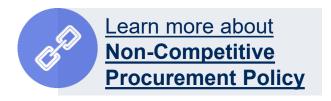

#### **Non-Competitive Procurement**

There may be circumstances where competition is **not possible** (e.g. there is only one supplier in the market) in which case, a Procurement Policy Exemptions Justification (**PPEJ form**) must be completed.

Learn more about

uSOURCE.

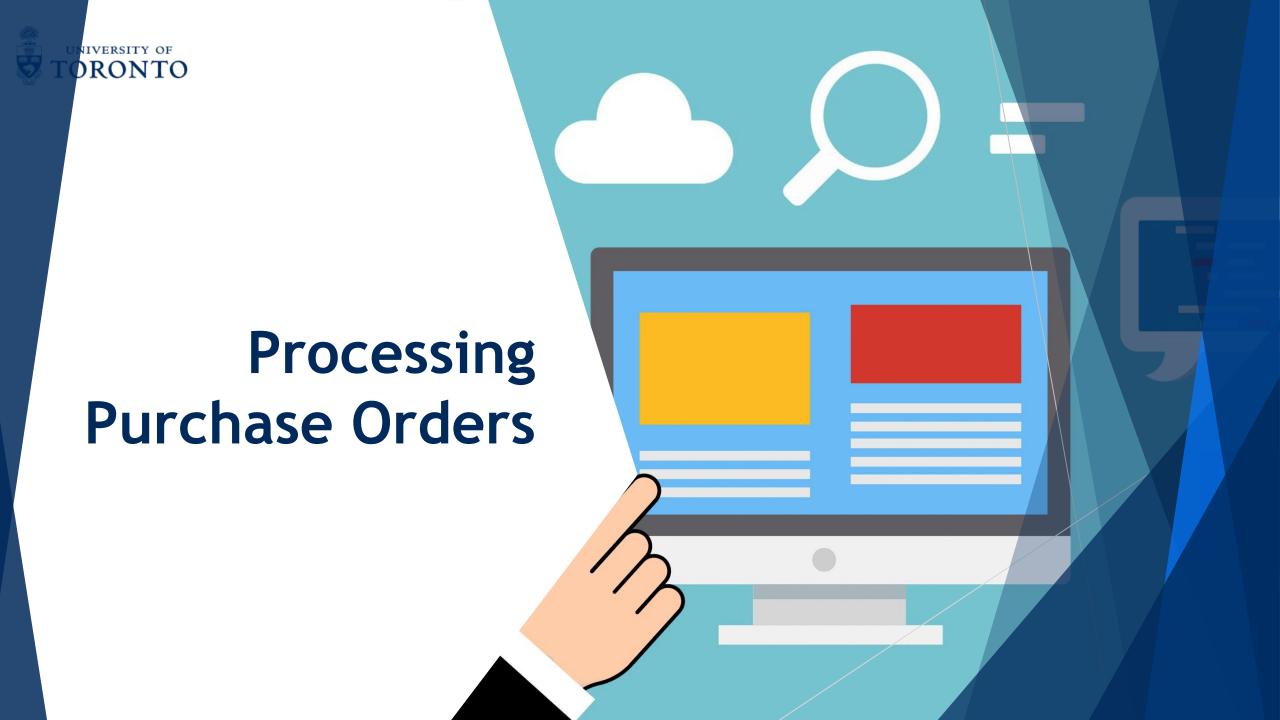

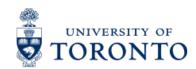

## UTSG & UTM – How does the PO Workflow work?

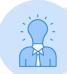

**\$50,000 (before tax)** is the threshold that determines if a PO will be routed to campus specific Procurements Services as a part of the Workflow process.

#### **Highlights:**

- Purchase Orders and Lease Orders valued less than \$50,000 will automatically be released, and not be reviewed by Procurement Services.
- Purchase Orders and Lease Orders equal to or greater than \$50,000 will be automatically electronically routed to central Procurement Services for compliance review.
- It is mandatory to <u>attach supporting documentation in AMS</u> for PO's equal to or greater than \$50,000.
- If reviewed and released by Procurement Services, the PO creator will receive an email notification with a soft copy (PDF) of the PO in the email.
- **If rejected**, the PO creator will receive an email notification with the reasons why. The PO creator will then resolve the issues and re-submit the PO to Procurement Services for review.

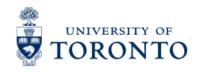

#### **Scenarios**

- Standard Purchase Order valued less than \$50,000 (before tax)
- 2. Standard Purchase Order valued equal to or greater than \$50,000 (before tax)
- 3. Lease Order valued equal to or greater than \$50,000 (before tax)

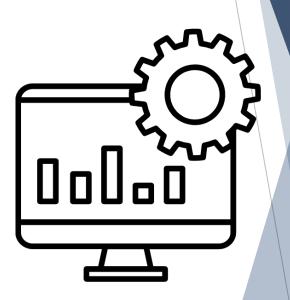

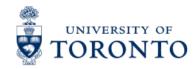

## **Processing Non-Lease POs in AMS**

Purchase Orders are processing within the Logistics module in AMS.

#### Highlights:

- Reserves/commits funds
- Cost can be split
- Use a unique Order/Document Type (WLS)

When creating a PO, the vendor MUST have a vendor number.

To create a vendor number, complete the **New Supplier Account form**, and forward it to **purchasing.help@utoronto.ca**.

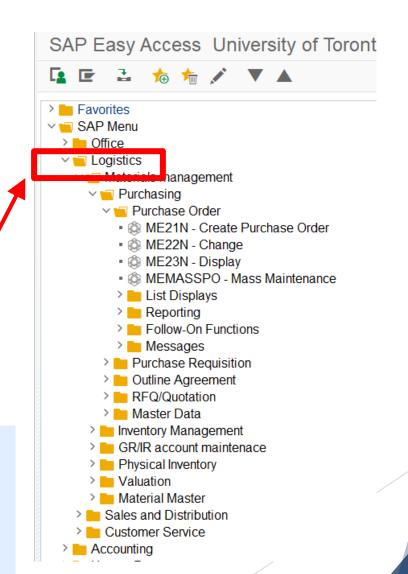

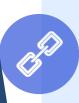

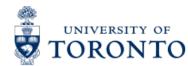

#### **Characteristics of the PO Create Screen**

Within the ME21N – Create Purchase Order screen, you can process standard POs (WNB) and lease Orders (WLS) using the appropriate **Order type.** 

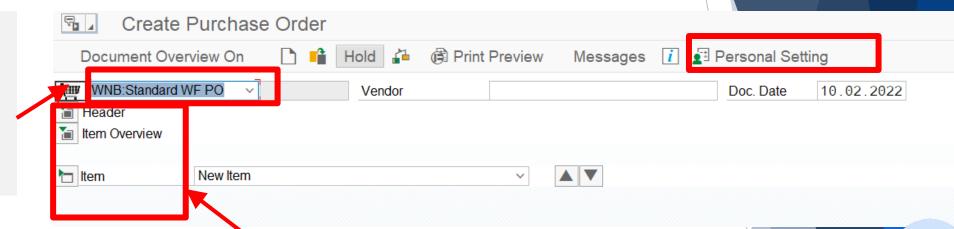

The PO screen is separated into three sections:

- 1. Header (i.e. info relevant to the entire order)
- 2. Item Overview (line item breakdown)
- 3. Item Details (enter account codes)

Setting defaults in the **Personal Settings** will save time and keystrokes.

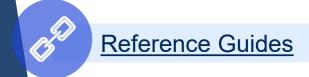

## Exercise 1 – Set your Purchase Order Personal Settings & Process a Purchase Order (under \$50,000 before tax)

#### **Instructions** (approx. 25 minutes)

Login into the SAP-QT1 [HANA] application and set your PO personal settings.

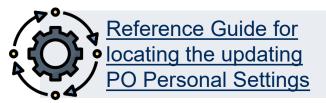

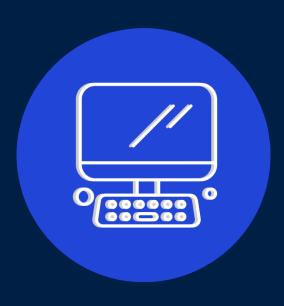

# Exercise 2 – Process a PO greater than/equal to \$50,000

#### **Instructions** (approx. 20 minutes)

Use the reference guide to process a Workflow PO over \$50,000.

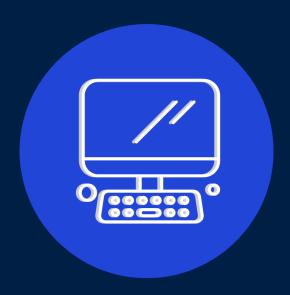

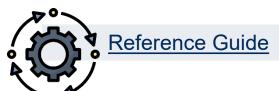

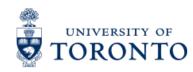

#### **Lease Orders**

A Lease is a multi-year commitment to use a piece of equipment (e.g. copiers), without the obligation to purchase it. It provides the University with flexibility to use a product without having to pay full price/fair market value.

#### Characteristic:

- Typically spans 18 60 months
- At the end of lease, department has the choice to either purchase the product at fair market value, extend the lease or return it to vendor
- Has a unique Order Type (WLS) in AMS
- If the Acquisition Value OR the sum of the Lease Value (i.e. all the payments over the life of the lease) is greater than \$50,000, then it is directed to Procurement for review with attachments.

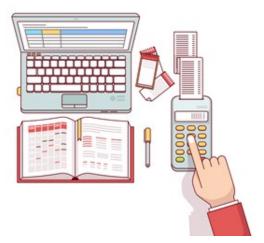

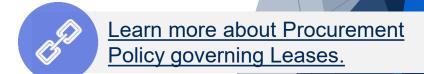

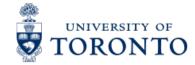

## **Processing Leases**

#### Information to be included:

- 1.The equipment (asset)
- 2.The vendor name, contact information and quotation with terms and conditions of sale
- 3.The term of the lease (usually 18-60 months)

  Ensure each fiscal year has its own line on the PO. The number of payments

  PER FISCAL YEAR is indicated in the PO Quantity field (e.g., 4 quarterly payments, 12 monthly payments).
- 4.Down payment amount (if required)
- 5. Choose the preferred end of lease options
  - return asset
  - extend lease
  - purchase asset for fair market value or residual value

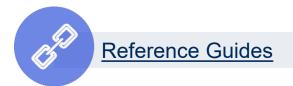

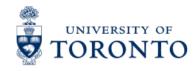

#### **Header Section for a Lease PO**

Set up Workflow Lease PO for the **LIFE of the Lease** to facilitate future payments.

**In Header Text –** Includes important information for Procurement Services as well as the Vendor

Information to Include in **Text** tab:

- Vendor
- Contact
- Schedule/Agreement #
- Terms
- Start and End Date
- End of lease agreement

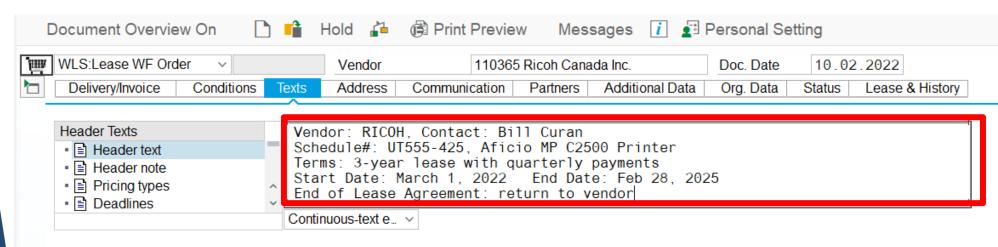

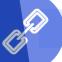

## **TORONTO** Header Section for a Lease PO (cont'd)

After completing the **Text** tab, enter the cost of the equipment if the department were to purchase it outright in the **Equipment Acquisition Value** field:

**NOTE:** This can be found in the **Master Lease Agreement** or **Lease Schedule**.

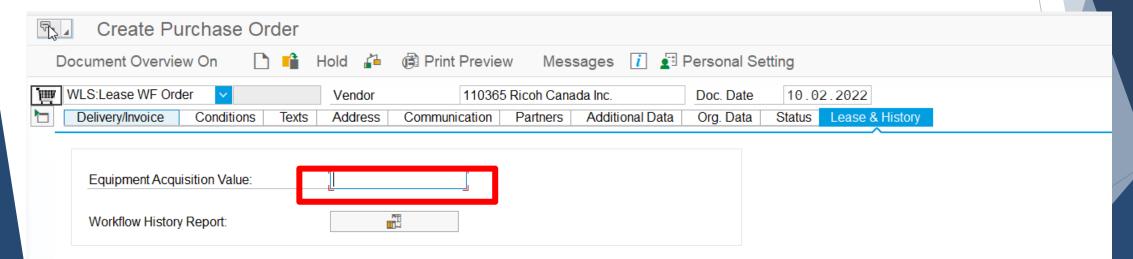

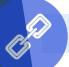

Reference Guides

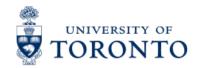

### **ORONTO** Item Overview Section for a Lease PO

#### In Item Overview:

**Short Text** – Description of lease item, Lease Schedule/Agreement #, fiscal year of

payment, payment frequency (e.g., quarterly, monthly)

**PO Quantity** – Payments per **Fiscal Year** 

**Unit -** Enter "**EA**" to indicate EACH

**Delivery Date** – Day/Month and Year of annual lease start date

|   | <b>₽</b> \\$ | ltm | Α   | Material | Short Toyt                               | PO Quantity | OUr  | Deliv Date | Net Price | С  |
|---|--------------|-----|-----|----------|------------------------------------------|-------------|------|------------|-----------|----|
|   |              |     | K   |          | Aficio MP C2500 Printer UT555-425 FY2023 |             | 1 ea | 01.03.2022 | 4500      | 2/ |
|   |              |     | K   |          | Aficio MP C2500 Printer UT555-425 FY2024 |             | 4 ea | 01.03.2023 | 1         | CA |
|   |              |     | K   |          | Aficio MP C2500 Printer UT555-425 FY2025 |             | 4 ea | 01.03.2024 | 1         | C/ |
|   |              |     | K   |          | Aficio MP C2500 Printer UT555-425 FY2026 |             | 3 ea | 01.03.2025 | 1         | C/ |
| 8 |              | 1   | IZ. |          |                                          |             | -    | ,          |           | ۲. |

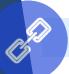

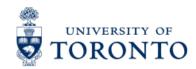

#### Item Details Section for a Lease PO

In Item Details enter the expected future lease commitment for all future years in the Lease Value field for all line items.

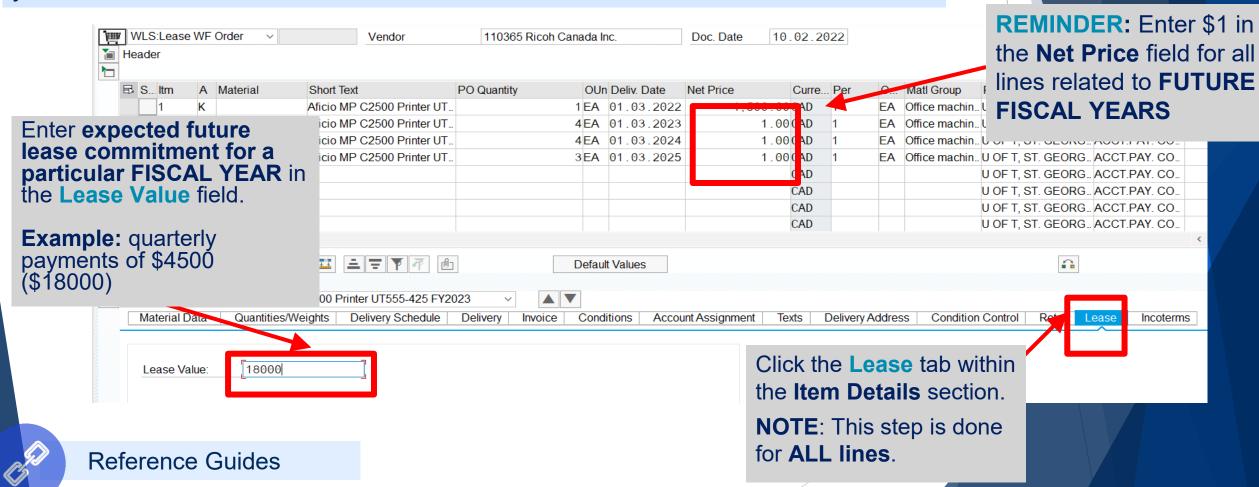

## Exercise 3 – Process a Lease PO

**Instructions** (approx. 25 minutes)

Process a Workflow Lease PO over \$50,000.

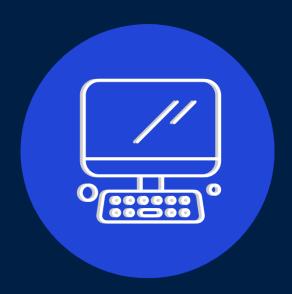

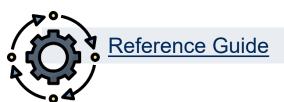

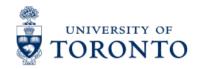

### Status of Submitted Purchase Orders over 25K

#### 1. Released:

Procurement Services has reviewed all supporting documentation and released the Purchase Order after initial submission, OR after re-submission of a PO that was initially rejected.

Processor will also receive a confirmation email with a PDF copy of the Purchase Order to send to the Vendor.

#### 2. Rejected:

Procurement Services has rejected the submitted Purchase Order, and notified department by email.

Proceed to the SAP Inbox to determine reason for rejection, and address issues so that PO can be resubmitted to Procurement Services for review.

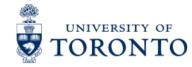

## **PO Rejection Notification**

#### **Sample Notification**

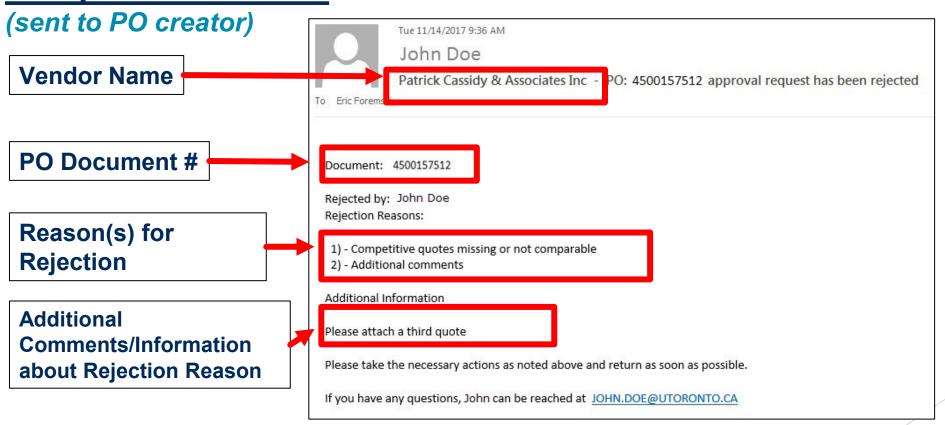

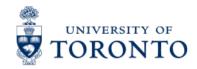

## Using the SAP Inbox to Resolve PO Issues

What is the SAP Inbox (i.e., SAP Business Workplace)?

A mailbox within AMS used for workflow communication.

When will you need to access the SAP Inbox?

**ONLY** to **amend a rejected PO**, and once the issue has been resolved **indicate the reason for re-submission**.

Once re-submitted through the SAP Inbox, the PO will be re-routed back to Procurement Services for review and release.

## Exercise 4 – Resolve a Rejected PO

#### **Instructions** (approx. 5 minutes)

Your Lease PO has been rejected. Resolve the rejected PO in the SAP Inbox.

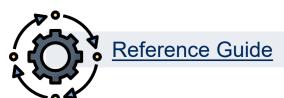

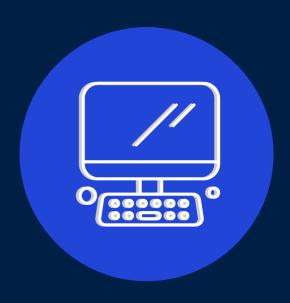

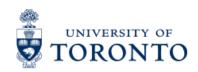

## **Making Changes to POs**

The changes you can make to the PO depend on when activity has occurred against the line item.

- 1. If no activity has occurred, all fields can be changed EXCEPT the Vendor.
- 2. If a goods receipt has been processed, you can:
  - Reverse the GR and update the PO
  - Increase the quantity
  - Add new lines
- 3. If a goods receipt AND invoice have been processed, you can:
  - Cancel the Invoice
  - Reverse the goods receipt
  - Add new lines
  - Cancel the PO reserve if there are outstanding items that will not be received

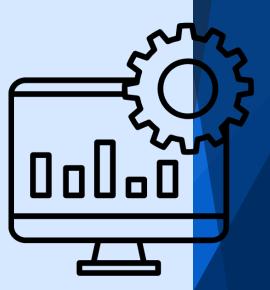

# Exercise 5 – Release Outstanding Reserve in a PO

#### **Instructions** (approx. 5 minutes)

Using Finalize/Cancel or delete (i.e. trash can) approach to release reserves attached to the PO creating in exercise 1.

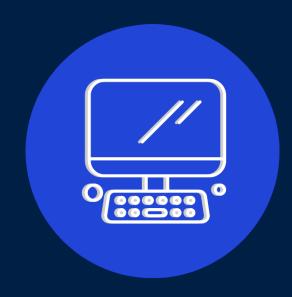

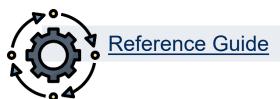

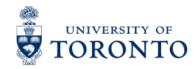

## **Learning Objectives**

- Understand the University's Purchasing Policy governing purchases over \$10,000 (before tax)
- Determine when to create a Purchase Order and Purchase Requisition
- Process Purchase Orders
- Process Lease Orders
- Change Purchase Orders
- Release Purchase Orders with outstanding balances

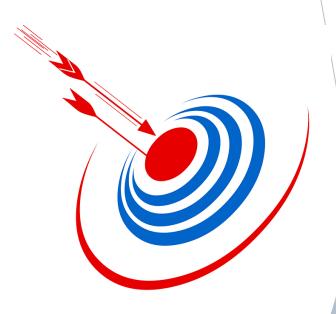

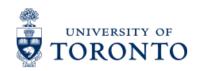

#### **Contact Information & Additional Resources**

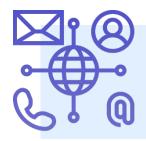

- FAST General Mailbox fast.help@utoronto.ca
- Faculty FAST Team Representatives List

- GTFM Policy Purchasing & Payments to Vendors
- Knowledge Centre
- Documentation & Support

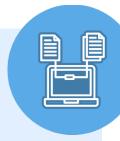

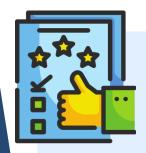

We are always looking for ways to improve.

**Click here** and take a moment to complete our course evaluation.